## スマートフォンでのZoom利用方法

## iphone : android

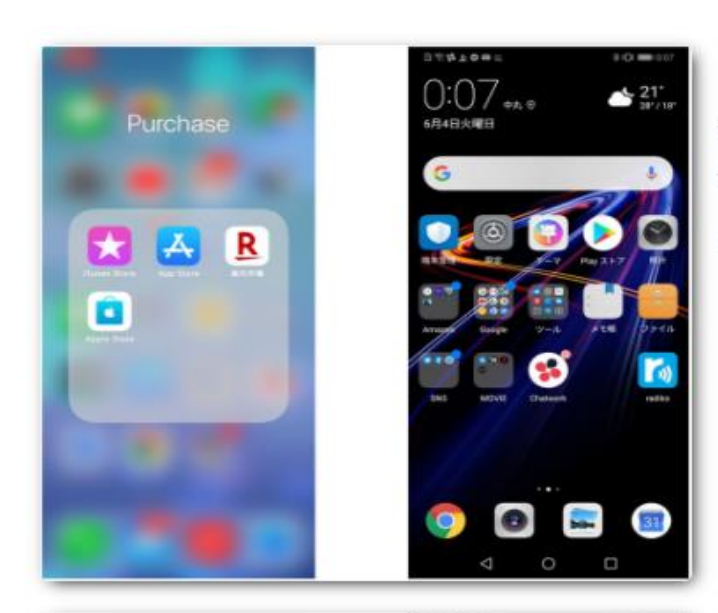

まず、Zoomアプリを入手します。 iPhoneでは、App Storeを開きます。 Androidの場合は、playストアを開きます。

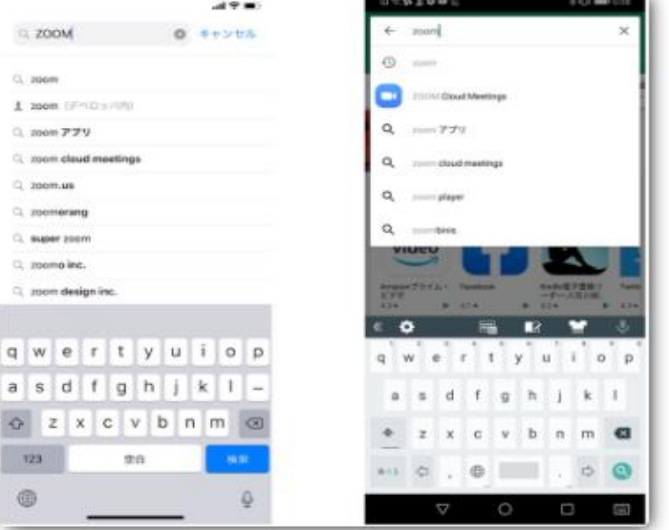

Zoomを検索します。

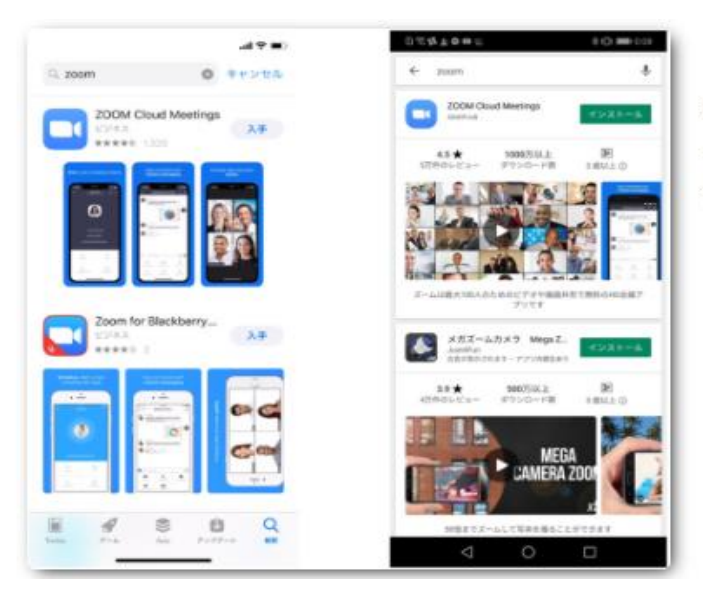

Zoom Cloud Meeings で、「入手」や「インスト ール」をタップし、インストールできたら「開く」 をタックしてください。

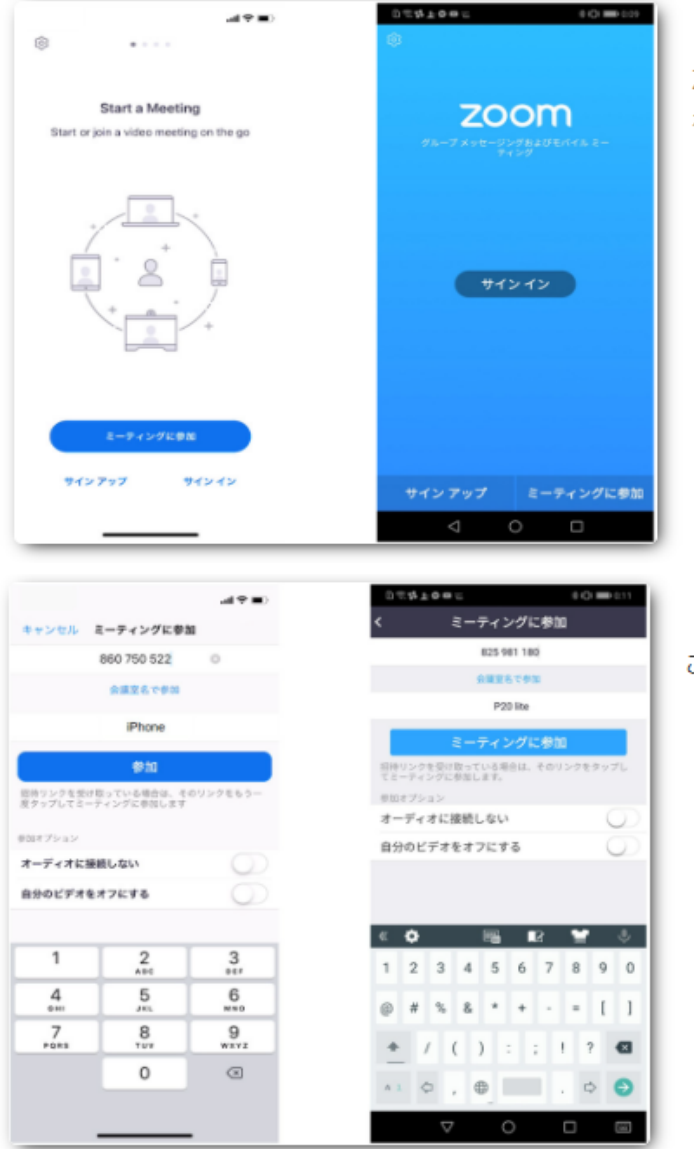

Zoomアプリが開いたら、「ミーティングに参加」 をタップ。

ここで、ミーティングIDを入れます。

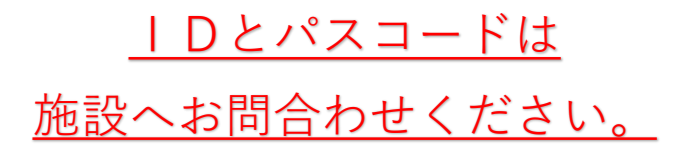

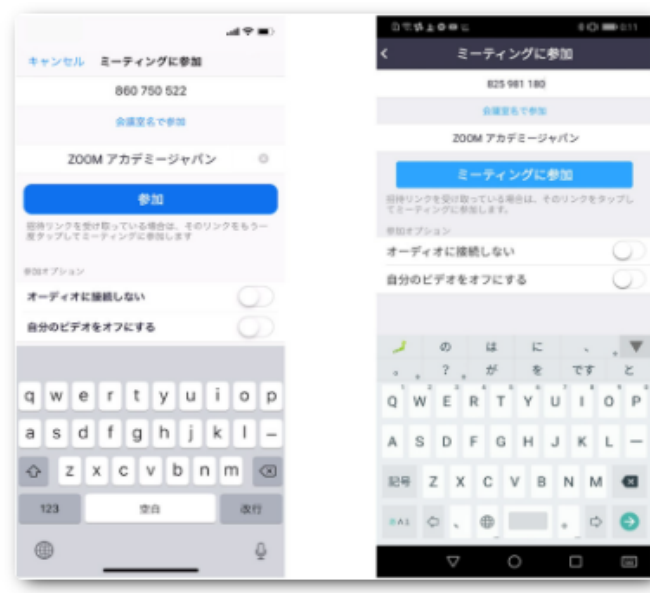

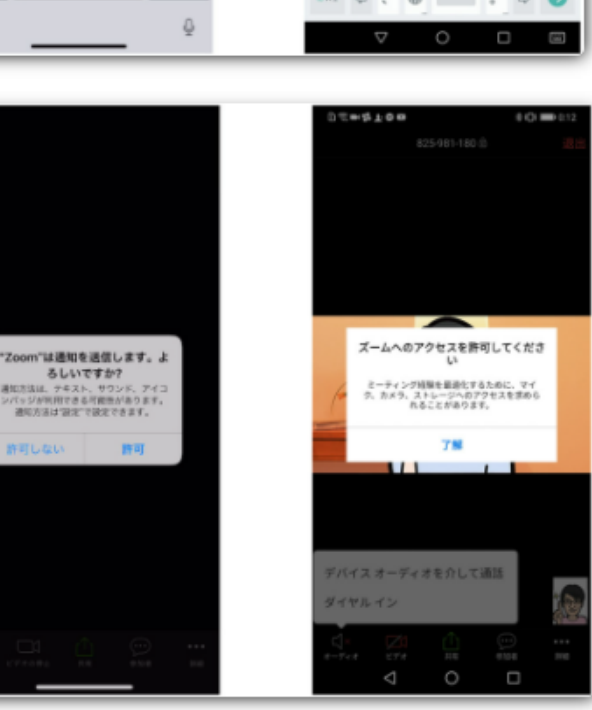

(三甲基上のの) 825481-180-0  $\rightarrow$ "Zoom"がカメラへのアクセスを<br>求めています <mark>◎</mark> Zoom に、カメラにア<br>クセスし写真または<br>ビデオの撮影を許可<br>しますか? - ネータイング 中に参加者があなたを見るの<br>には、Zoomにウェブカメラへのアクセス<br>をらえる必要があります。 **ARLOW AR** 00 デバイスオーディオを介して通話 ダイヤルイン 編

名前の入力 ※フルネーム (漢字) で入力してください

iPhoneでは、「Zoomは通知を送信します。よろ しいですか?! というメッヤージが表示されるの で、「許可」をタップ。

Androidでは、「ズームへのアクセスを許可してく ださい」と表示されるので、「了解」をタップしま す。

iPhoneでは、「Zoomがカメラへのアクセスを求 めています」と表示されるので、「OK」をタップ してください。

Androidでは、「Zoomに、カメラにアクセスし写 真またはビデオの撮影を許可しますか?! と表示さ れるので、「許可」をタップします。

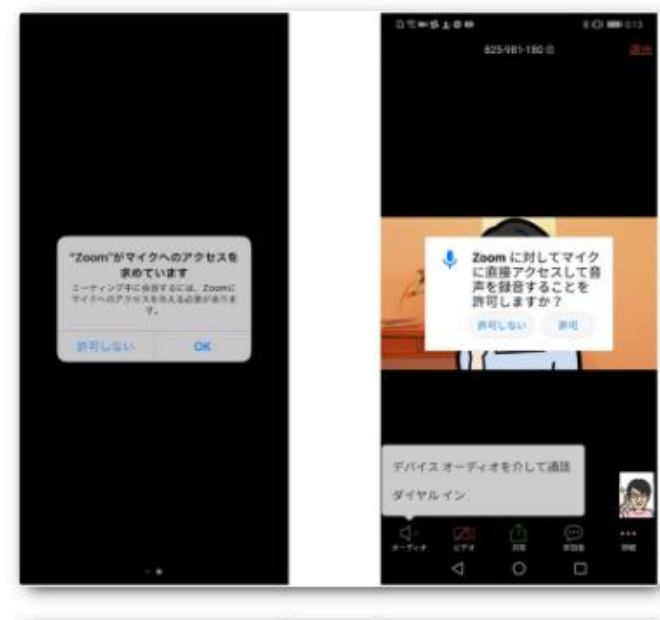

iPhoneでは、「Zoomがマイクへのアクセスを求 めています」と表示されるので、許可しないをタップ してください。

Androidでは、「Zoomに対してマイクに直接アク セスして音声を録音することを許可しますか?」と 表示されるので、許可しないをタップします。

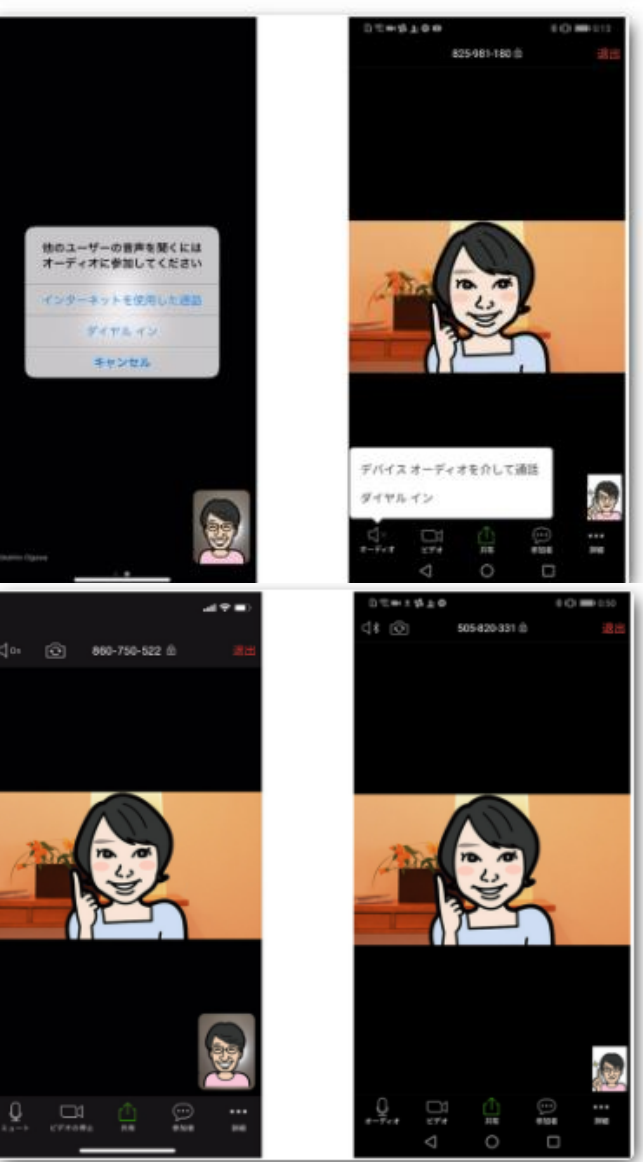

iPhoneでは、「他のユーザーの声を聞くにはオー ディオに参加してください」と表示されたら、「イ ンターネットを使用した通話」をタップします。

Androidでは、「デバイスオーディオを介して通 話」をタップします。

これで、Zoomミーティングに参加することができ ます。